## Akıllı Kod Uygulaması

Akıllı Kod Uygulaması ile ilgili ayrıntılı bilgiye bu dokümandan ulaşabilirsiniz.

Akıllı Kod Uygulaması, ekranın üst kısmında yer alan "Ekstra" adlı menünün listesinde bulunan bir özelliktir.

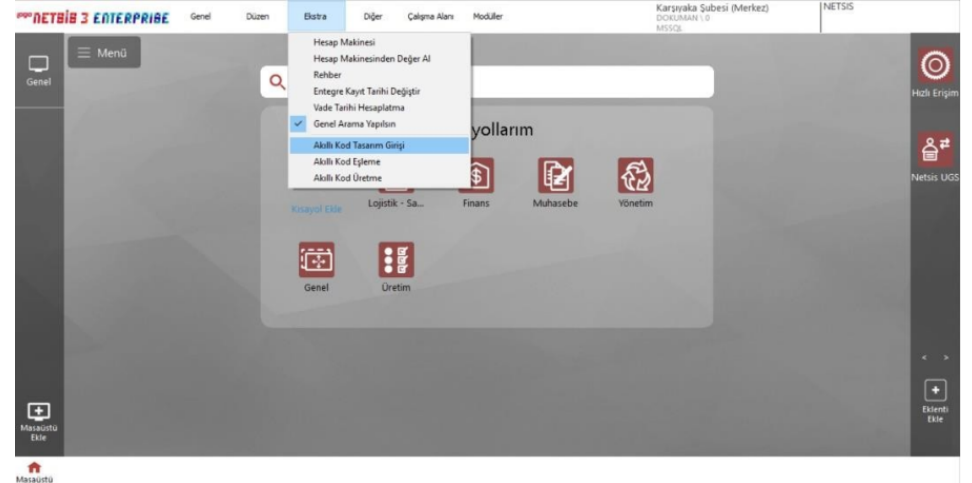

"Akıllı Kod" özelliği ile stok, sipariş, cari gibi istenen tüm kayıt kodlarının (önceden belirlenen bir şablona göre) program tarafından üretilmesi ve kodlarda standardizasyon sağlanır.

 "Akıllı Kod" uygulamasının kullanılması için, öncelikle bu kodların "Akıllı Kod Tasarım Ekranı" kullanılarak tasarlanması gerekir.

## Akıllı Kod Tasarım Girişi Kod Tanım Ekranı

"Kod Tanımı" ekranında, kodun numarası, açıklaması ve kod bölümleri arasında kullanılacak ayraç bilgisi gibi alanlar tanımlanır.

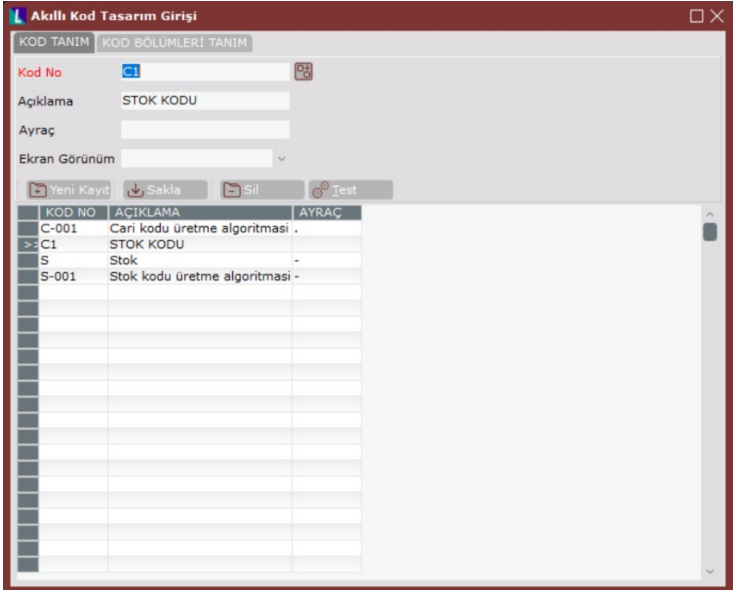

Akıllı Kod Tasarım Girişi Kod Bölümleri Tanım Ekranı

"Kod Bölümleri Tanım" ekranında ilgili kod için detaylı bölüm bilgileri ve varsa kısıtları ayrıntılı olarak belirlenir.

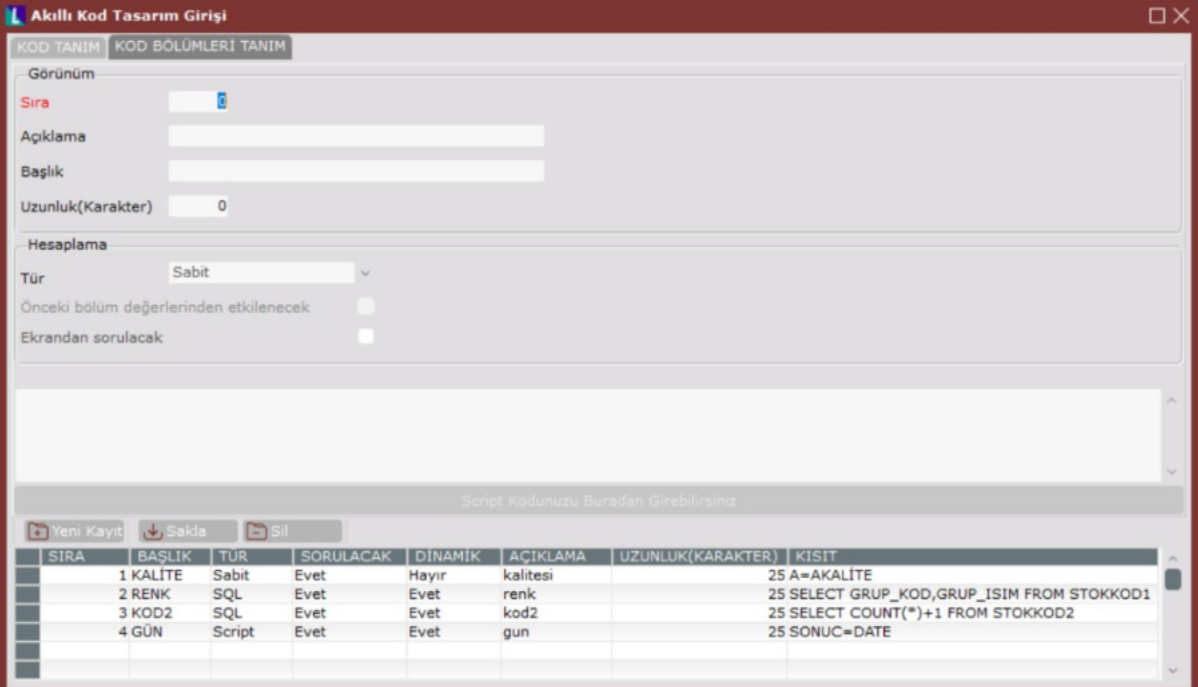

Görünüm kısmındaki tanımlamalar, kod bölümünün üretme ekranındaki görüntüsüyle ilgilidir.

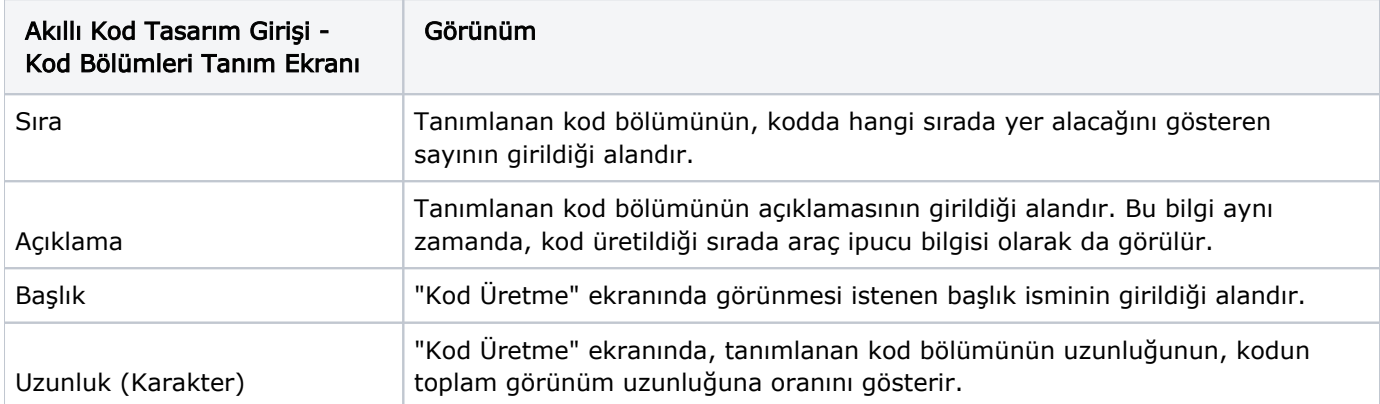

Hesaplama kısmındaki tanımlamalar ise, kod bölümünün içeriğini belirler.

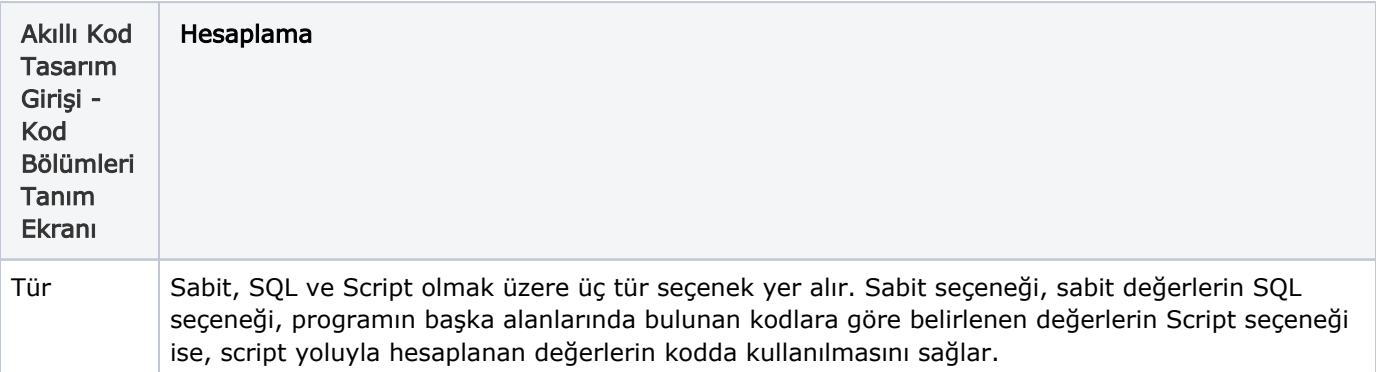

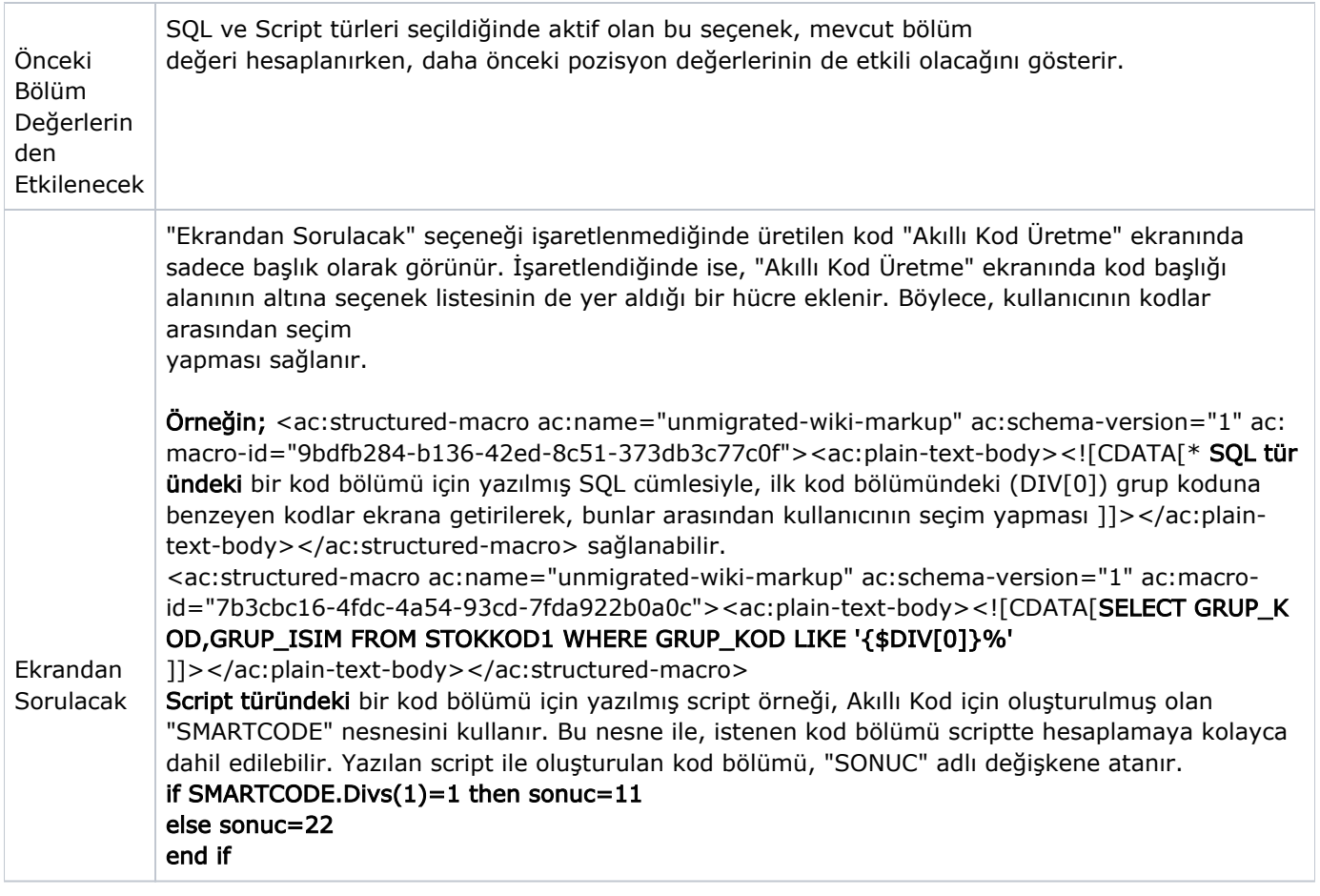

Akıllı Kod Eşleme

"Akıllı Kod Tasarımı" yapıldıktan sonra, akıllı kodlama yapılması istenen alanın üzerine gidilerek "Akıllı Kod Eşleme" programı çalıştırıldığında, bu alan için "Akıllı Kod" üretilmesi sağlanır.

Örneğin; Stok Kodu alanındayken "Akıllı Kod Eşleme" ekranı açıldığında, "Stok Kodu" alanına tanımlı akıllı kodlardan birisi eşlenebilir. Kullanıcıya hangi alanın eşlenme aşamasında olduğunu ekran başlığı gösterir.

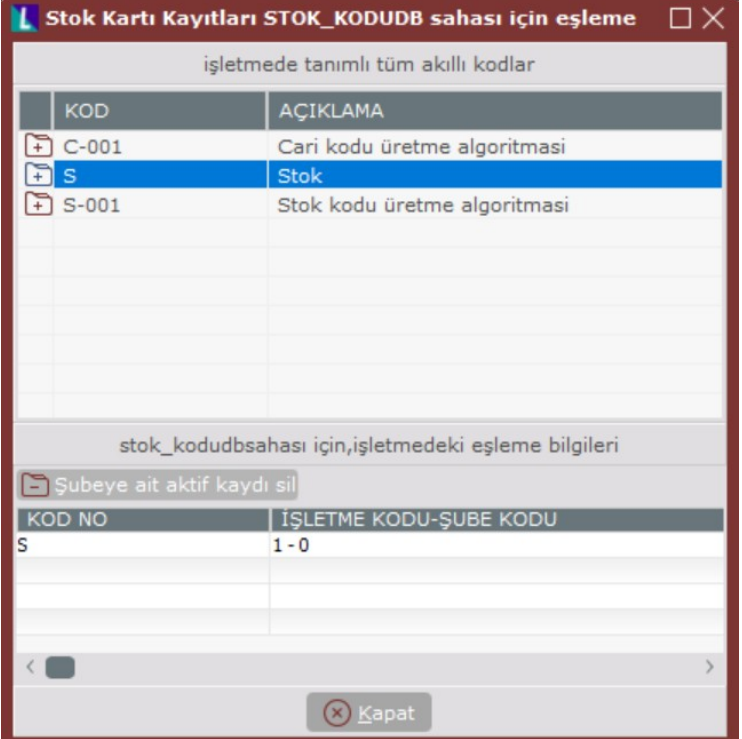

Ekranın alt kısmında hem içinde bulunulan şube, hem de diğer şubelerde bu kod için eşlenmiş olan akıllı kodlar görünür.

## Akıllı Kod Üretme

İstenen alan için bir "akıllı kod" eşlendikten sonra, kayıt girişi aşamasında iken "Akıllı Kod Üretme" (Ctrl-J) programı çağrıldığında, eşlenmiş akıllı kod tanımı çalışır. Aşağıda, yeni bir stok kaydı girilirken, stok kodu alanına eşlenmiş bir akıllı kod üretme ekranının görüntüsü yer alır. ("Akıllı Kod Tasarım" ekranında, tasarım tamamlandıktan sonra "Test" butonuna basılarak da bu ekran çağrılabilir ve çalışması test edilebilir.)

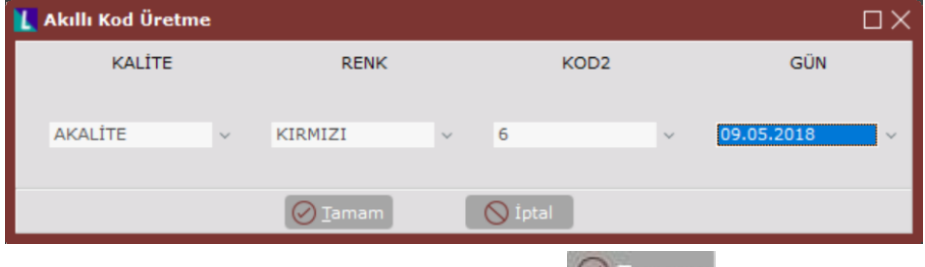

"Akıllı Kod Üretme" ekranında seçimler yapılıp  $\bigcirc$  Tamam | Tamam butonuna basıldığında, oluşturulan kod ilgili alana yazılır. <sup>@ Test</sup> Test butonuyla kod üretme test edildiğinde, oluşan kod ekrana gelir.

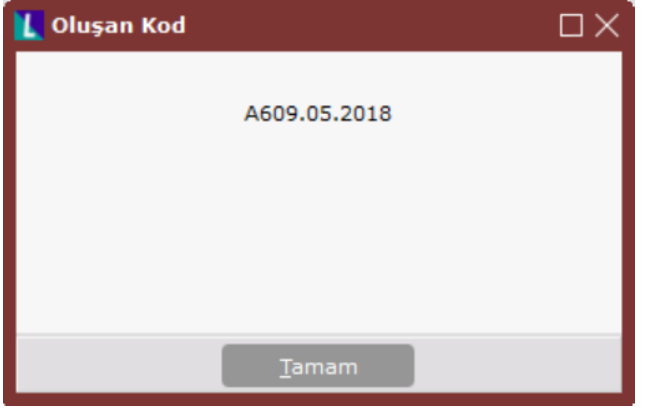